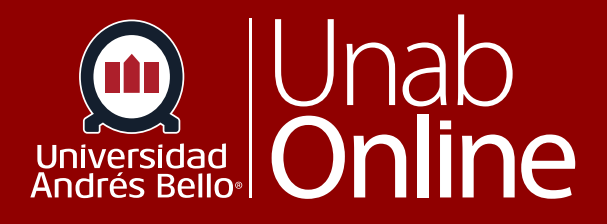

# **¿Cómo uso el calendario como estudiante?**

# DONDE TÚ VAS, TODO **CAN AS**

LA MEJOR PLATAFORMA VIRTUAL

# **¿Cómo uso el calendario como estudiante?**

El calendario es una excelente forma de ver todo lo que debes hacer para todos tus cursos en un solo lugar. Puedes ver los eventos del calendario por lista de día, semana, mes o agenda. El uso cotidiano de tu calendario te permitirá estar al día, informándote de cada actividad, tarea o evaluación de tus cursos, así como de aquellas fechas o eventos que agregues de manera personal al tuyo.

**Nota:** Si cambias las preferencias de idioma o lugar, es posible que también cambie la fecha de inicio de semana del Calendario. Determinados idiomas o lugares cambian la fecha de inicio de semana del Calendario al domingo.

#### Tabla de contenido

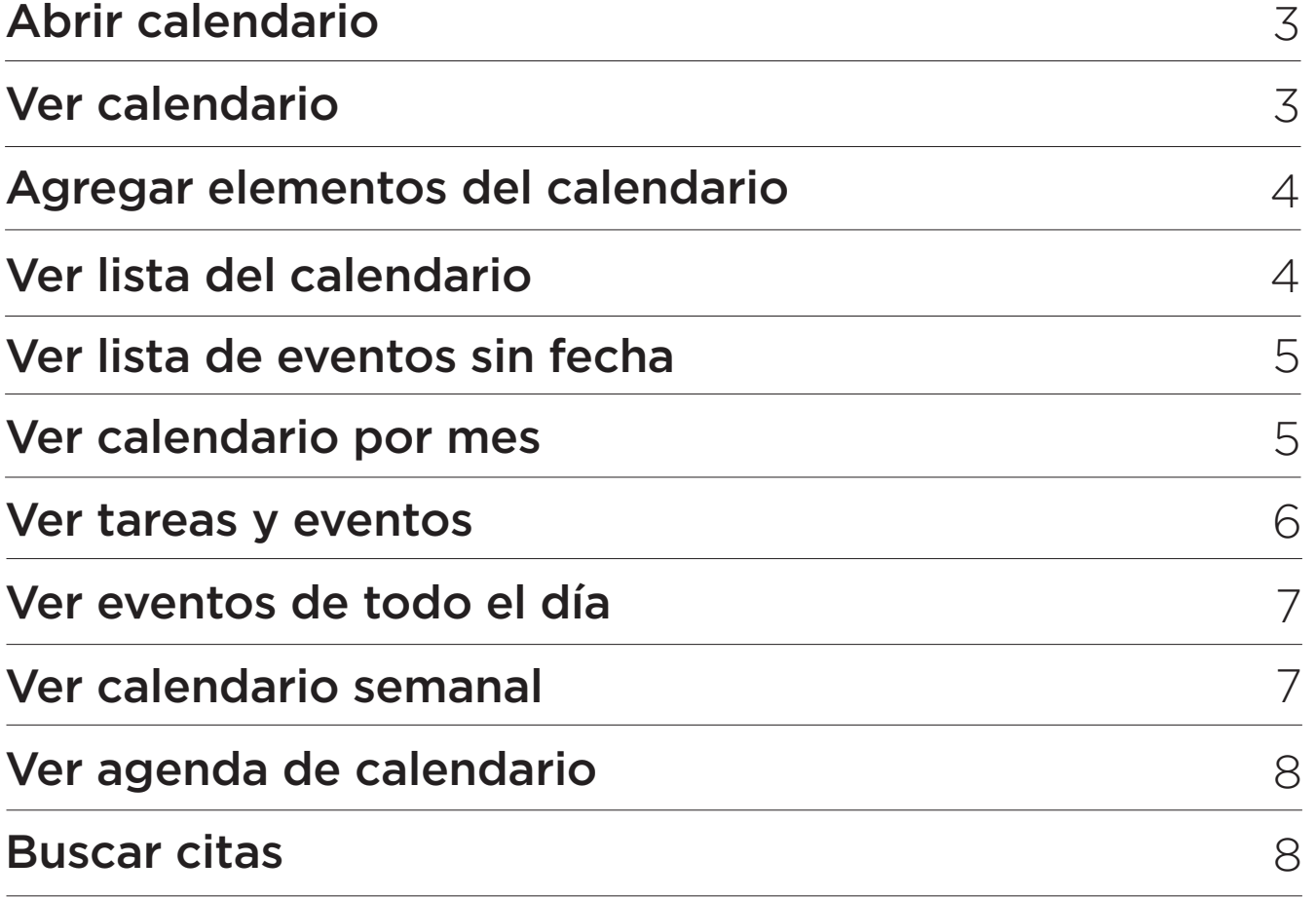

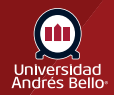

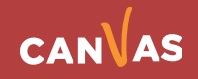

# <span id="page-2-0"></span>**Abrir calendario**

En la Navegación global, haz clic en el enlace **Calendario**.

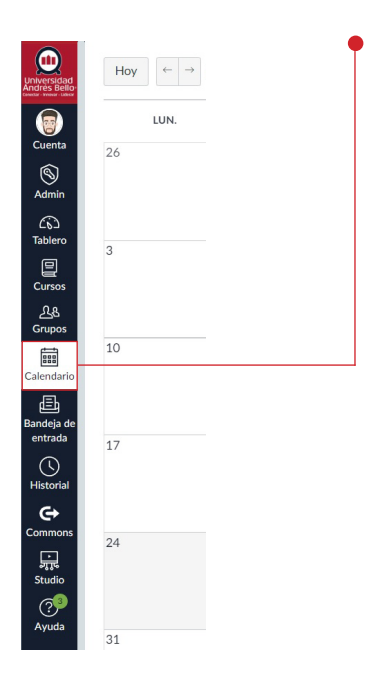

### **Ver calendario**

El calendario abarca todos los cursos y muestra información para **cada uno de los cursos y grupos en los que estás inscrito (1)**. En la barra de navegación, puedes escoger ver el calendario con **vista semanal, mensual o de agenda (2)**. La vista que elijas dicta el estilo de la ventana del calendario. De forma predeterminada, el calendario aparece en la vista **mensual**.

**La barra lateral (3)** muestra un vistazo al calendario, tu lista de cursos, grupos y objetos sin fecha para tus cursos y grupos.

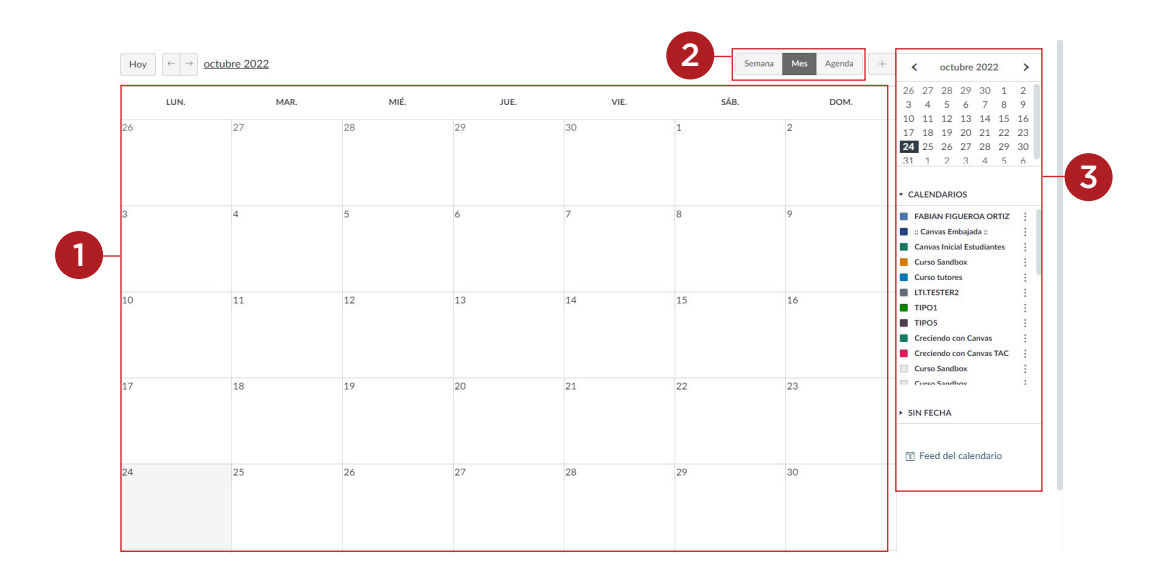

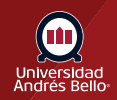

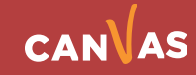

# <span id="page-3-0"></span>**Agregar elementos del calendario**

Cada vista de la agenda muestra cualquier tarea o evento que haya sido añadido al calendario. Puedes agregar eventos y elementos para hacer a tu calendario personal en cualquier momento en la barra de navegación haciendo clic en el botón **Agregar**.

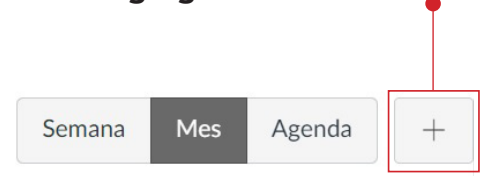

# **Ver lista del calendario**

Cada calendario personal, de curso y de grupo es identificado por un **color separado que ingresa los datos de la vista del calendario (1)**. Los elementos asociados del calendario de cada curso o grupo se muestran cuando se seleccionan en la vista de calendario.

De forma predeterminada, los primero 10 calendarios del curso y grupo serán seleccionados y aparecerán en la vista del Calendario. Para **ocultar un calendario, activa la casilla situada junto al nombre del calendario (2)**. Los Calendarios que no están activos dentro de la vista Calendario aparecerán como **texto desvanecido (3)**.

**Nota:** Canvas asignará un color arbitrario para cada calendario a menos que se elija un color personalizado. Cada calendario contiene 15 colores de forma predeterminada, pero puede insertar un código hexadecimal para crear cualquier color de su elección. Los colores establecidos en las tarjetas de los cursos del tablero de control también se actualizan en el calendario.

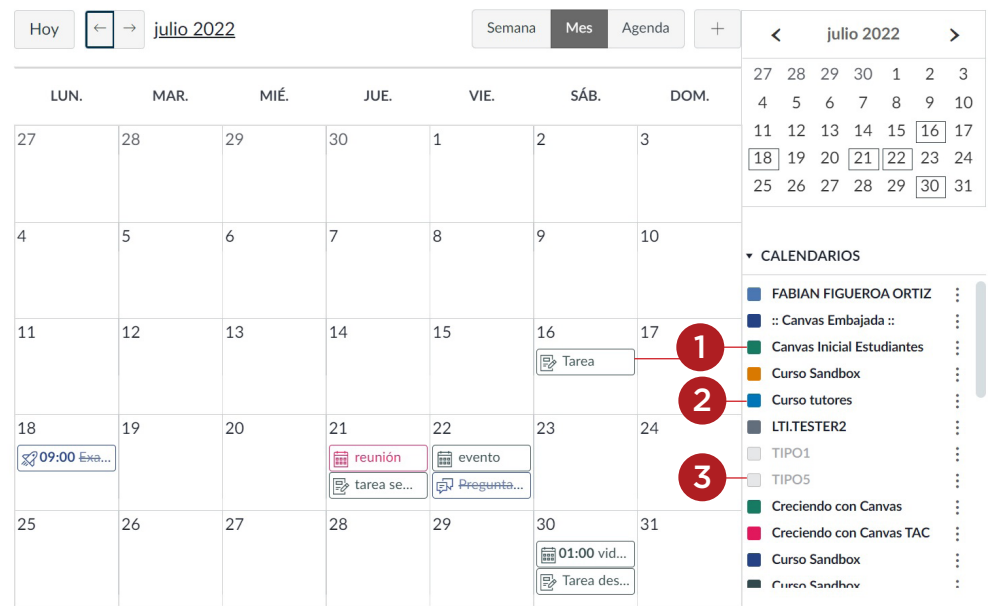

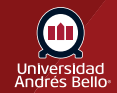

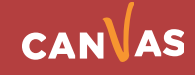

# <span id="page-4-0"></span>**Ver lista de eventos sin fecha**

Al expandir el enlace **Elementos sin fecha**, aparecerá una lista de eventos y tareas que no tienen fecha. Las tareas y los eventos se diferenciarán por los iconos y el color del calendario personal, del curso o grupo.

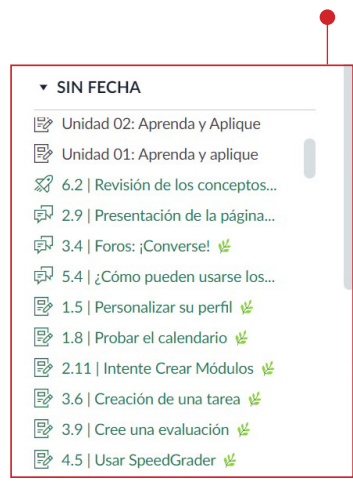

#### **Ver calendario por mes**

En la vista por mes, haz clic en los **botones flechas (1)** para ir de mes a mes. Para ver los eventos para la fecha actual, haz clic en el botón **Hoy (2)**.

Para ver una fecha específica, haz clic en el **enlace del mes (3)** e ingresa una fecha en el **campo de fecha (4)** o selecciónala desde el calendario.

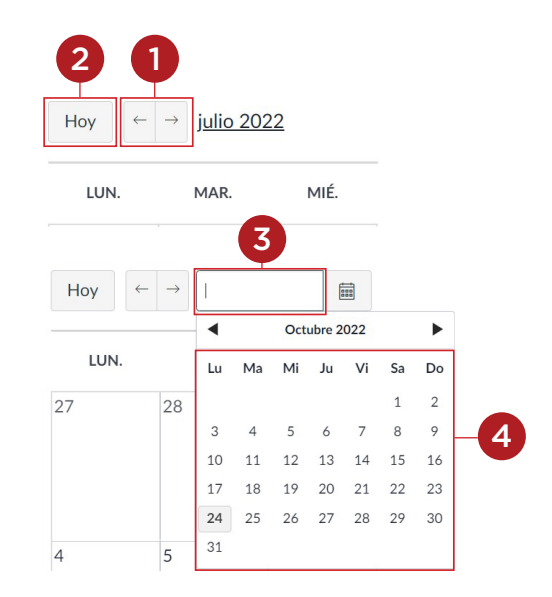

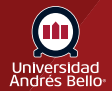

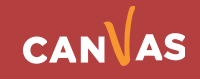

#### <span id="page-5-0"></span>**Ver tareas y eventos**

Las tareas son mostradas con un icono al lado del título de la tarea. El icono refleja el tipo de tarea: **Foro (1)**, **Tarea (2)**, **Evaluación (3)** o **Eventos (4)**. Los elementos no calificados con una fecha de realización pueden mostrarse en el calendario de un curso.

Cada elemento en el calendario está codificado por color según los cursos o los calendarios en la barra lateral.

Para ver todos los **detalles de una tarea o evento, pasa el cursor sobre el elemento (5)**.

Las tareas del calendario también pueden ser **tachadas (6)**, lo que es una manera simple de hacer un seguimiento de las tareas. Las tareas se tachan una vez presentada la tarea. Sin embargo, las tareas que han recibido una calificación, pero no contienen una presentación real no serán tachadas.

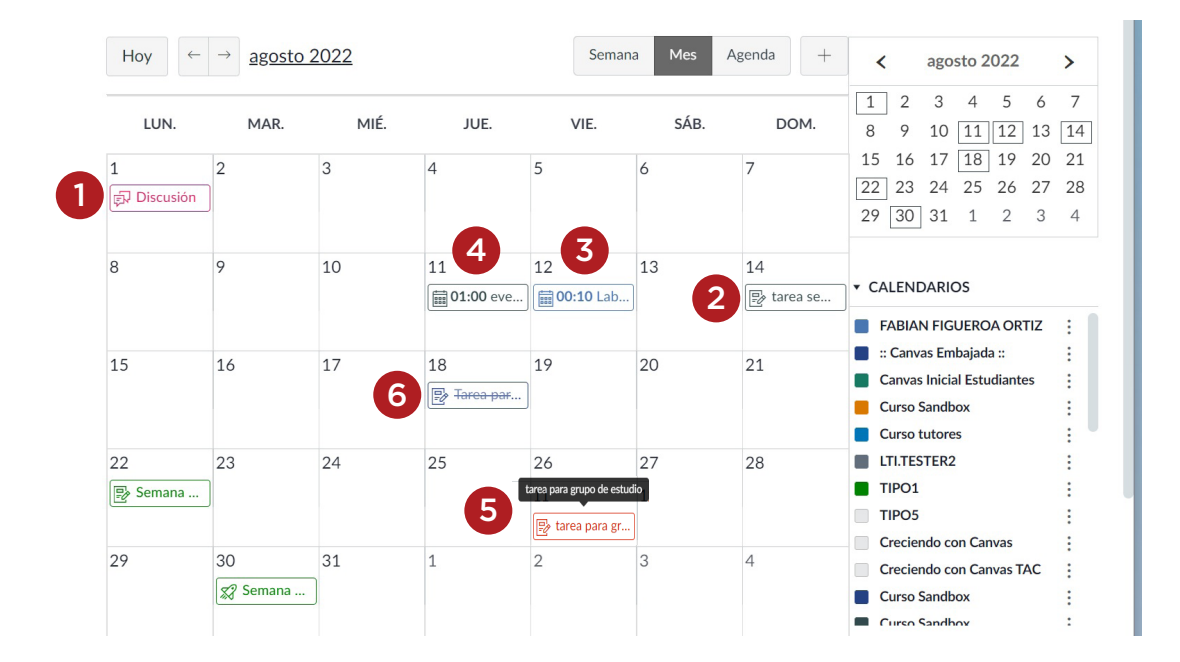

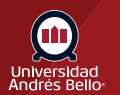

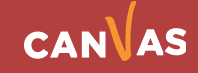

#### <span id="page-6-0"></span>**Ver eventos de todo el día**

Los eventos que duran todo el día muestran el icono de Eventos y no incluyen una hora específica del evento.

Si quieres extender un evento que dura todo el día por varios días, pasa el cursor sobre el **borde del evento** hasta que veas una flecha negra. Arrastra tu evento a lo largo de las fechas requeridas en el mes actual.

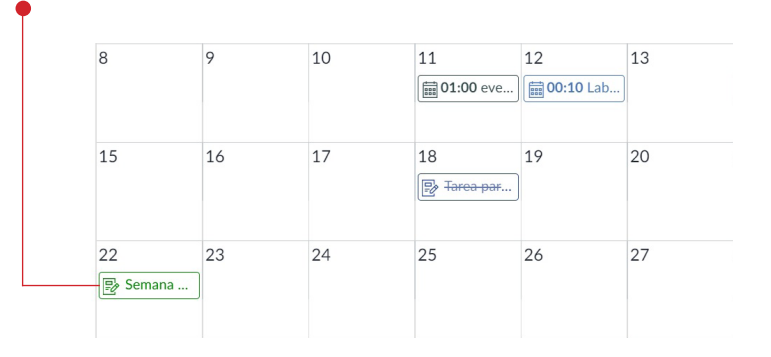

#### **Ver calendario semanal**

Para ver el calendario por semana, haz clic en el botón **Semana**. La vista semanal muestra todos los elementos del calendario por fecha y hora. Ten en cuenta que algunas tareas deberán entregarse a las 11:59 pm, lo que aparece en la parte inferior de la vista del calendario.

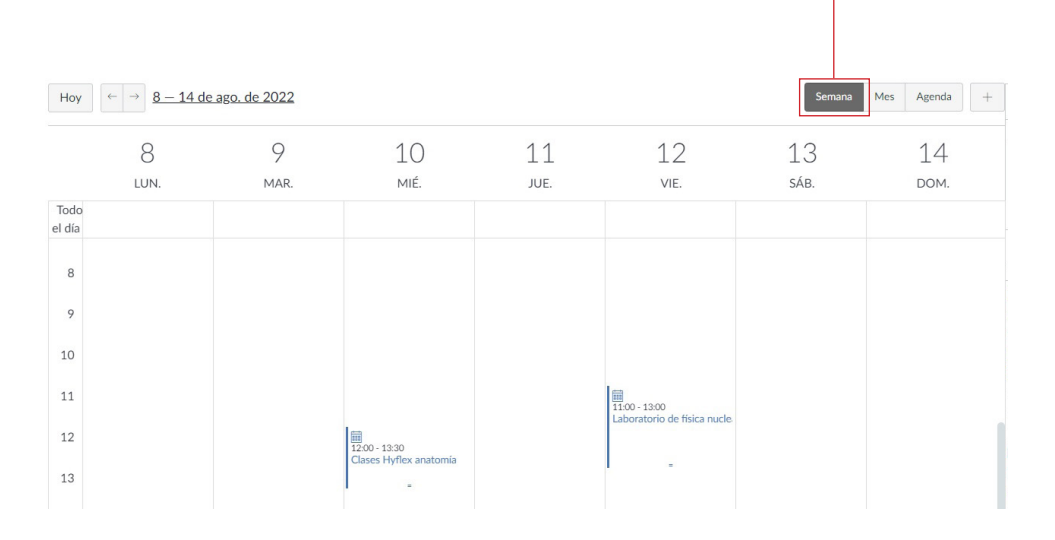

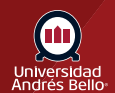

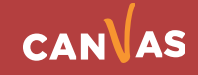

# <span id="page-7-0"></span>**Ver agenda de calendario**

Para ver todos los elementos de tu calendario en un formato de agenda, haz clic en el botón **Agenda**.

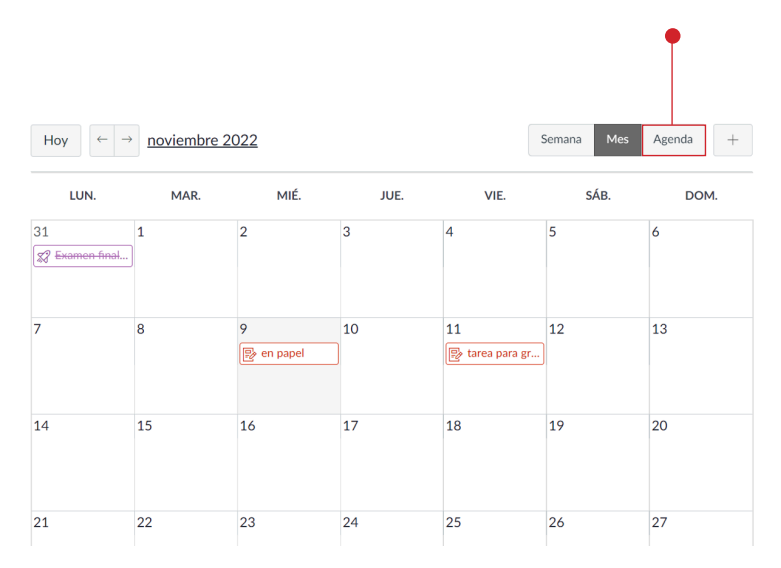

#### **Buscar citas**

Si tu institución ha activado los grupos de citas del Programador, puedes registrarte en una cita en la **barra lateral del Calendario**.

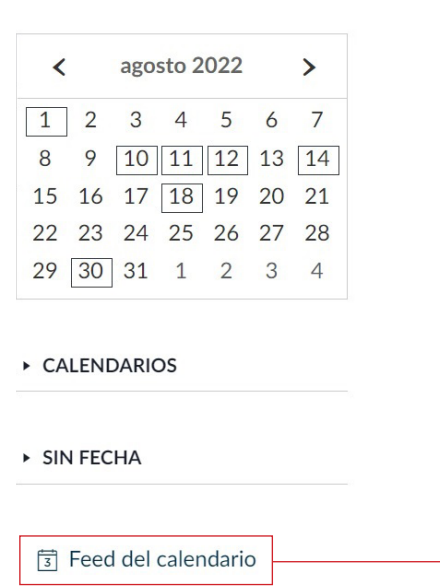

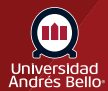

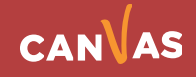